# **Manually Sort the Product Variants in the CMS**

Manually set the sort order of the Master Product variants in the CMS to affect the displayed list of the product attributes.

### Pre-change behaviour

In previous versions, if you wanted to change the order in which product variants displayed, you had to remove and add variants until you got your desired display order.

1. Our current order has variants in an arbitrary order with the black colour set as the default value.

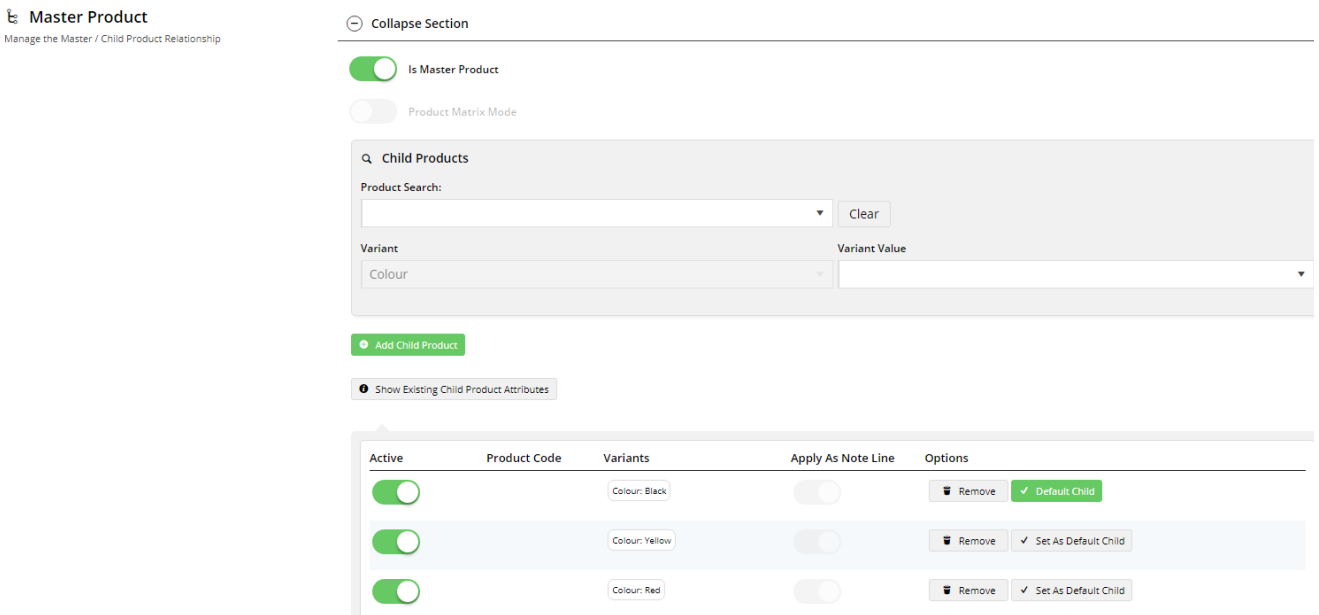

2. This configuration is reflected in our e-Commerce site.

# Tempur-Pedic TP1000 Leather Executive Chair

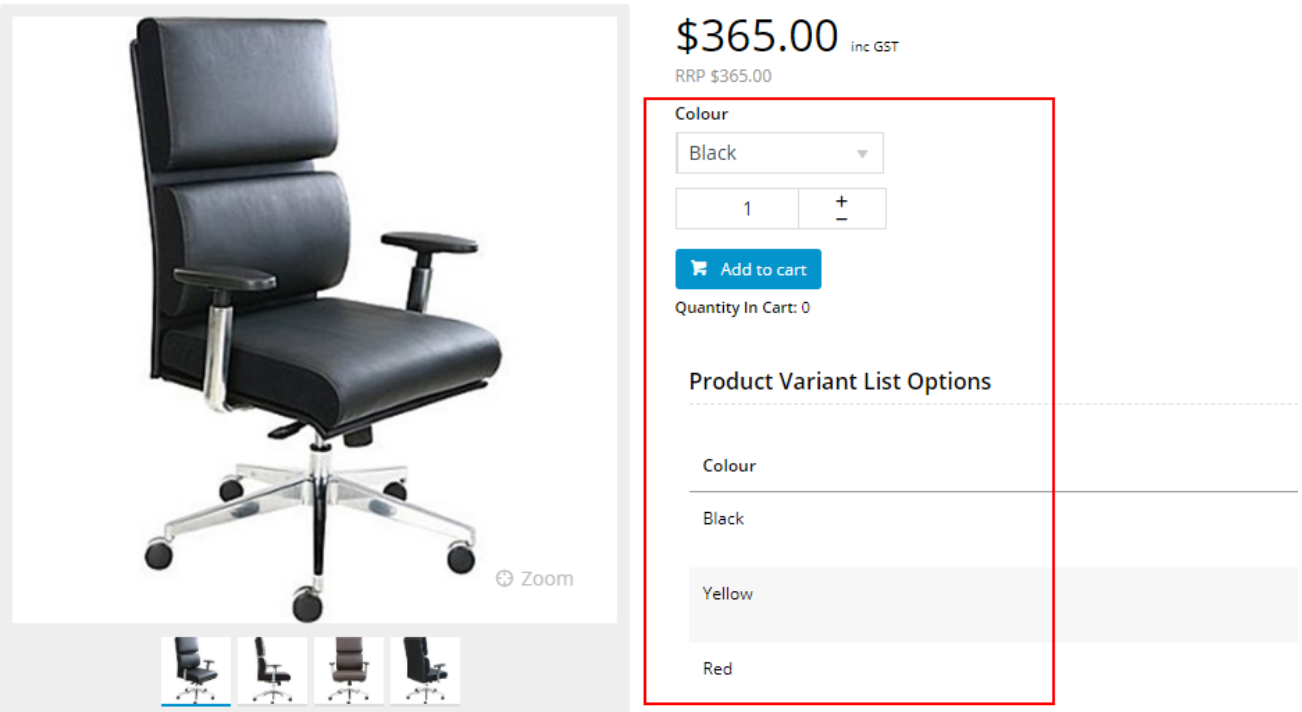

3. However, if we wanted to make colour selection easier for our customers by displaying the variants in alphabetical order, we would have to remove out-of-order variants:

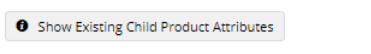

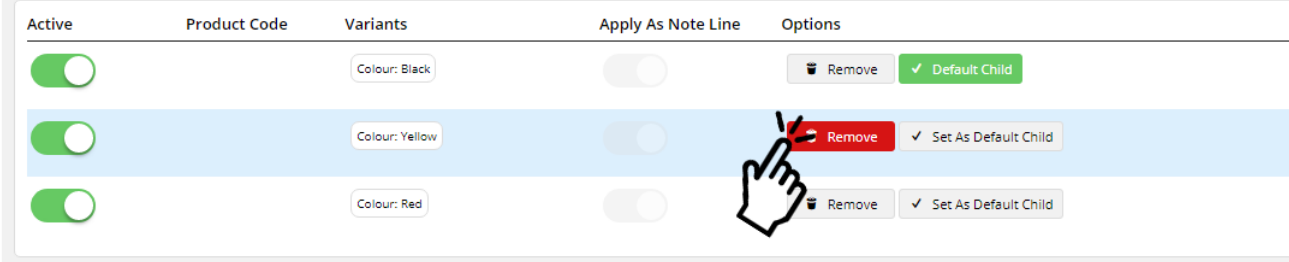

4. Add them back in order...

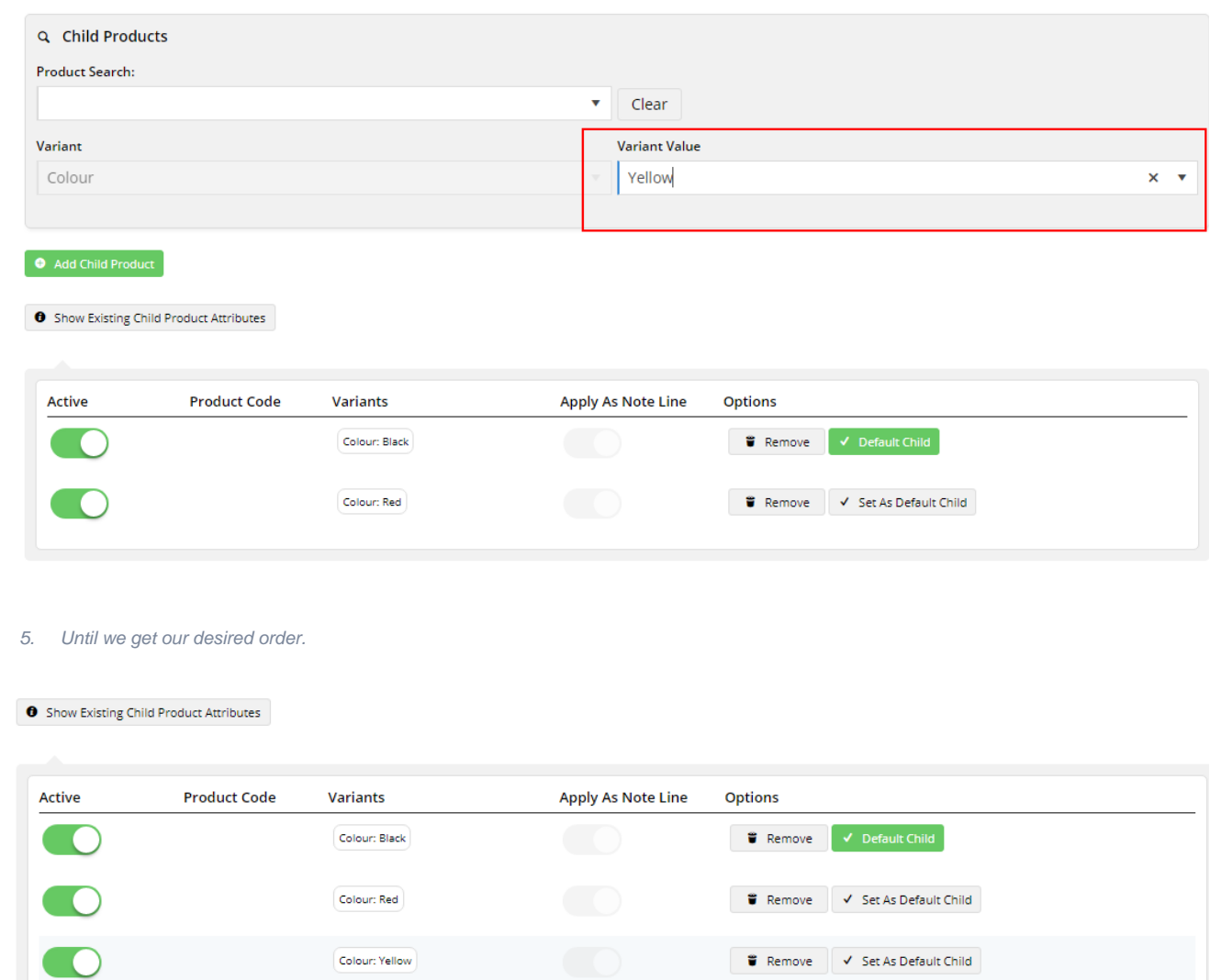

That would be a tedious exercise if we have a lot of products with a many variants. We have now enabled you to set the display order by easily dragging the attributes.

# Step-by-step guide

- 1. Log into your CMS
- 2. Navigate to Settings Feature Management Products & Categories.
- 3. Locate the Product Variants setting and click Configure.

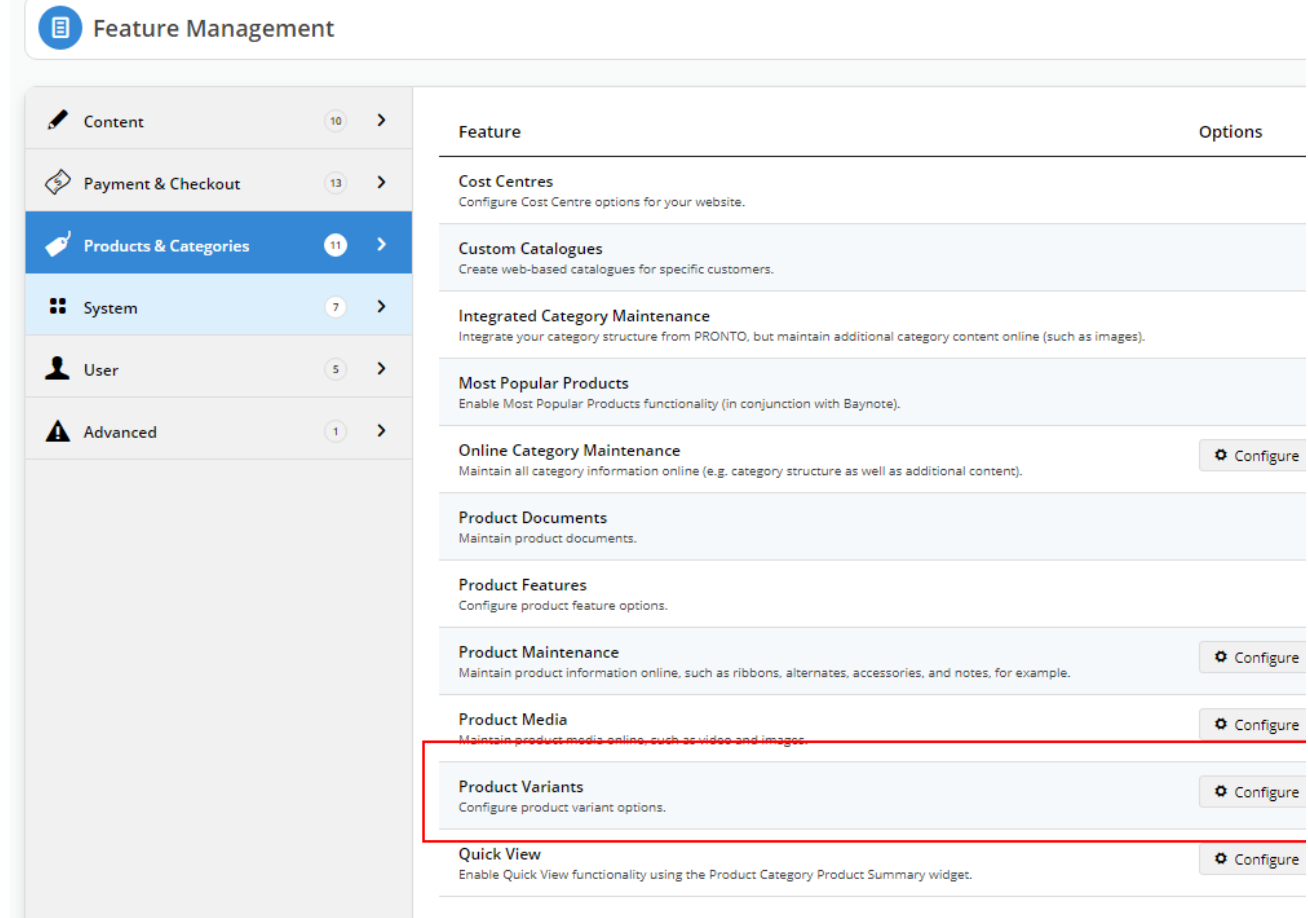

4. Toggle **Allow Manual Sort Of Product Attributes** to ON.

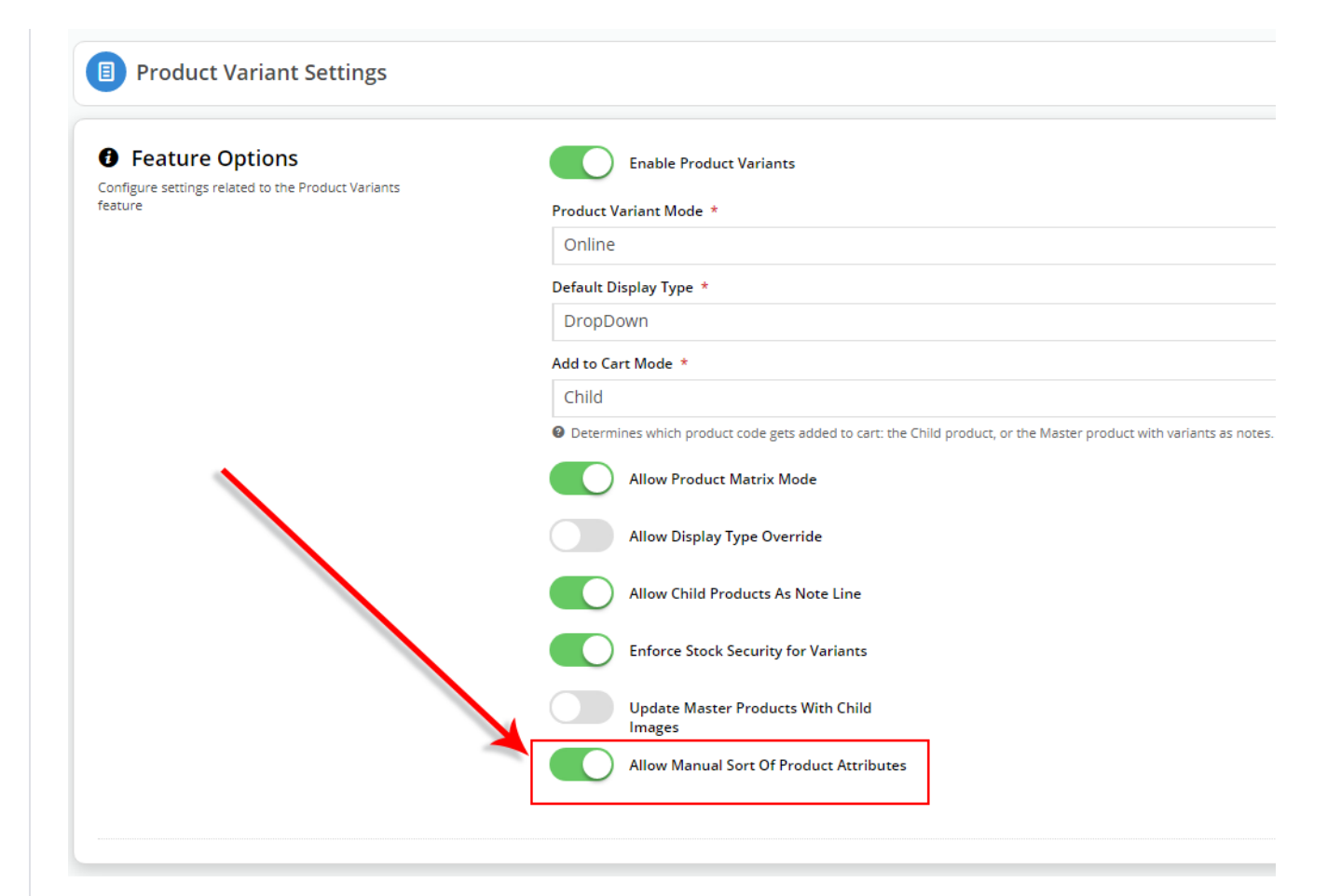

- 5. Click Save & Exit.
- 6. Navigate to Products & Categories.
- 7. Click Product Maintenance.

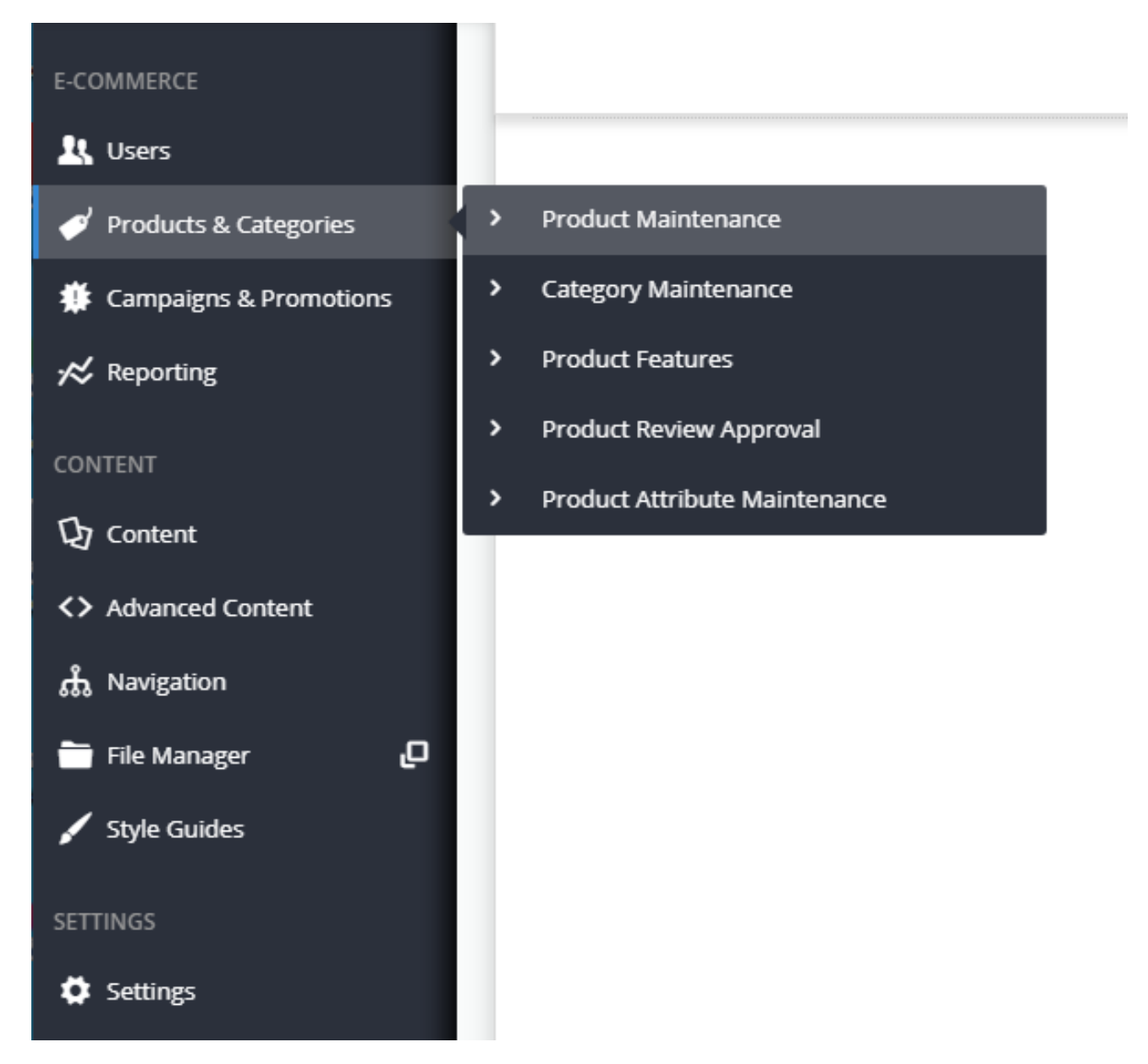

8. Search for a Master Product that has variants. In our example, we are searching for Product Code CV323, which is a Leather Executive Chair.

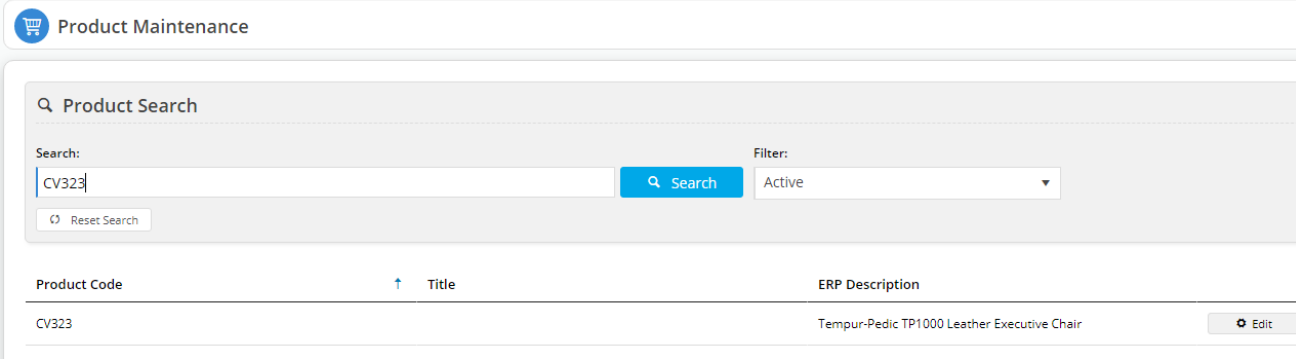

9. Click Edit and scroll to the **Master Product** section at the bottom.

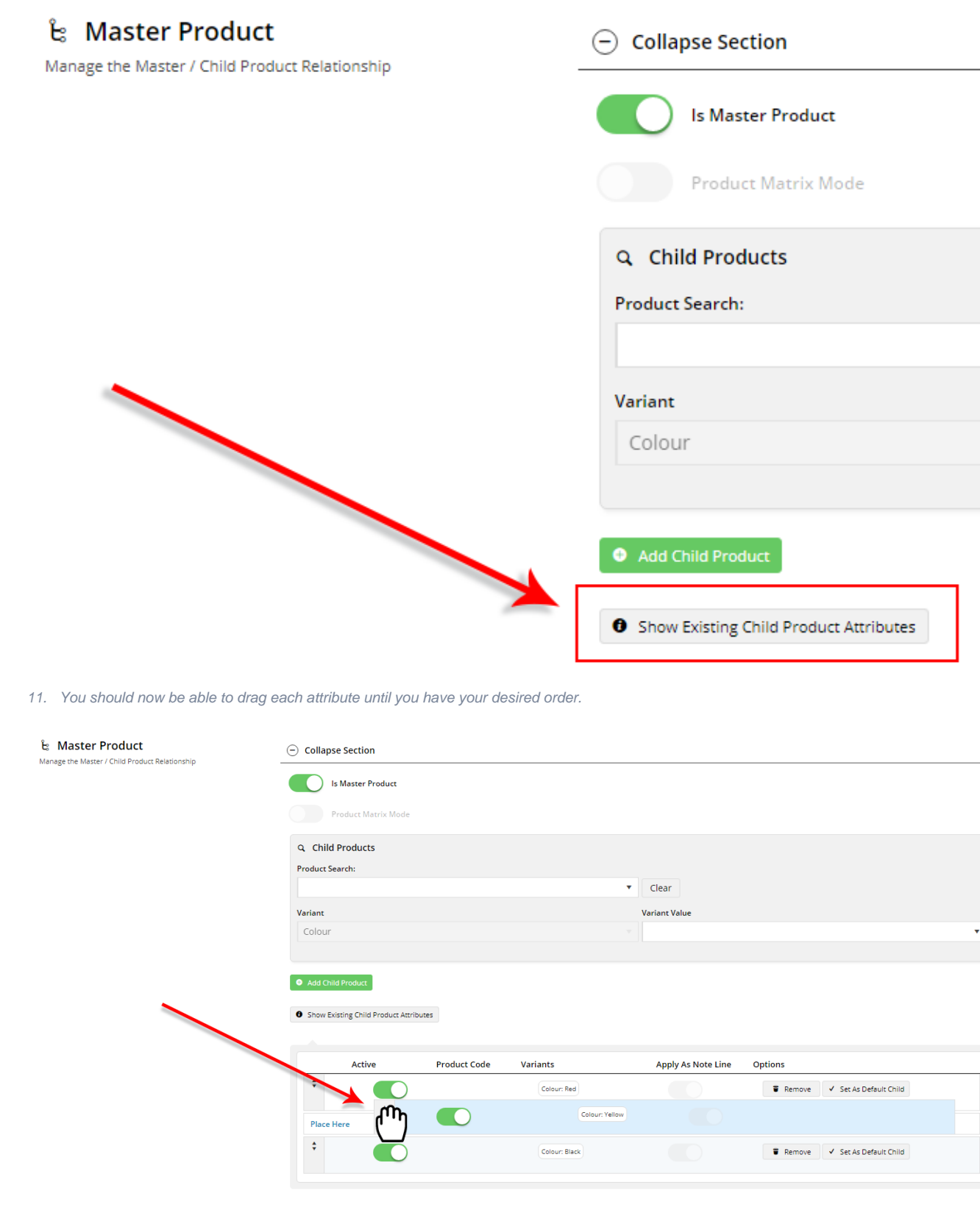

12. When you have your product attributes ordered correctly, click Save & Exit.

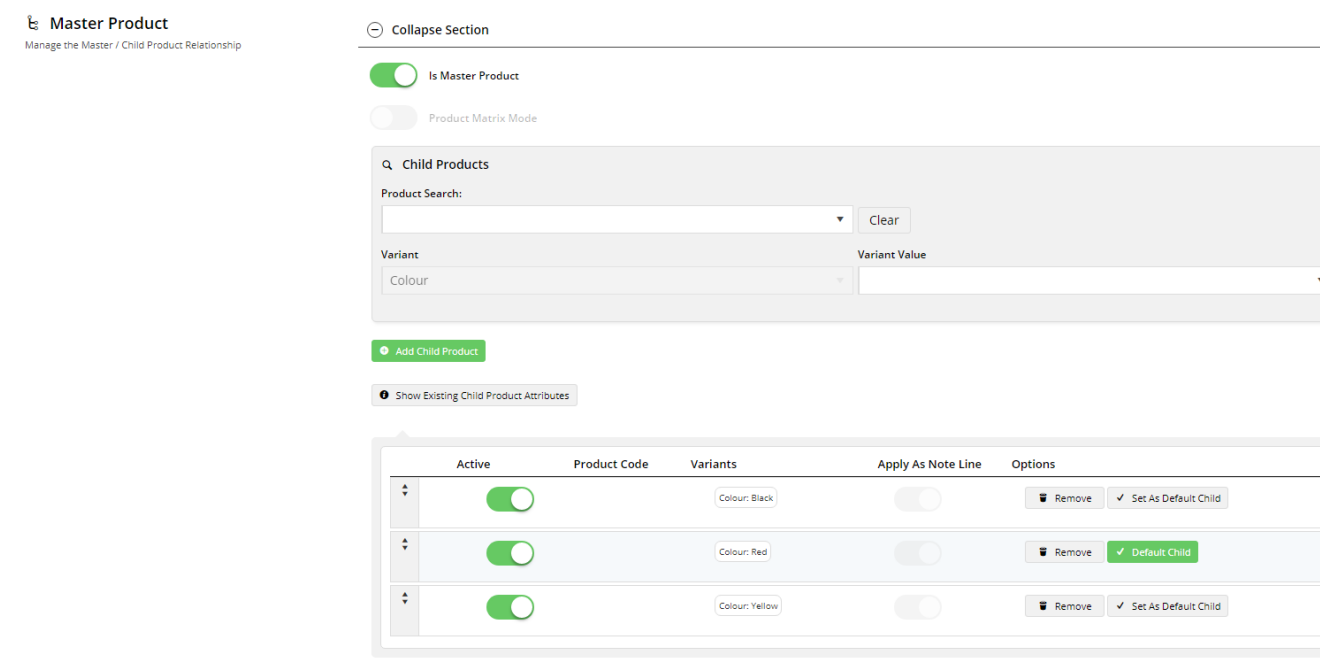

13. As you could see in our example, our Default Child (Red) is not first in the list.

We have done that deliberately to show you that the Default Child will take precedence in the attribute drop-down list.

14. Now, head to your website and locate the Master Product you reordered.

15. In our example, you can see our Product Attributes match the sort order we configured in our Master Product Maintenance window.

#### Tempur-Pedic TP1000 Leather Executive Chair

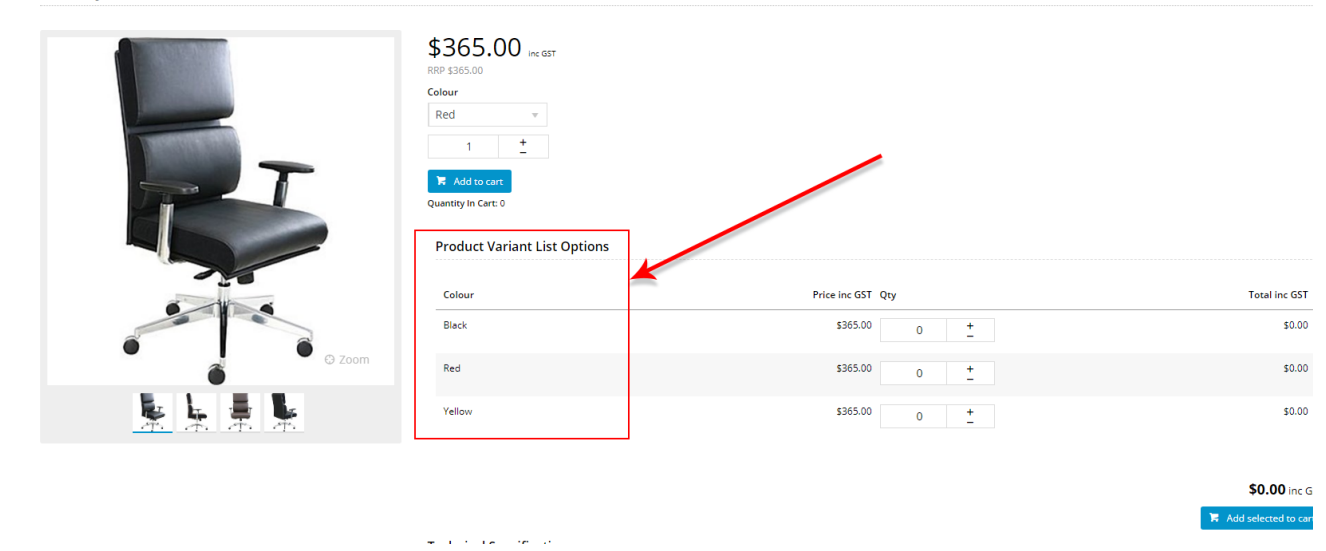

16. You will also notice that our Red chair shows as the Default product attribute, as per our Product Master maintenance settings.

### Tempur-Pedic TP1000 Leather Executive Chair

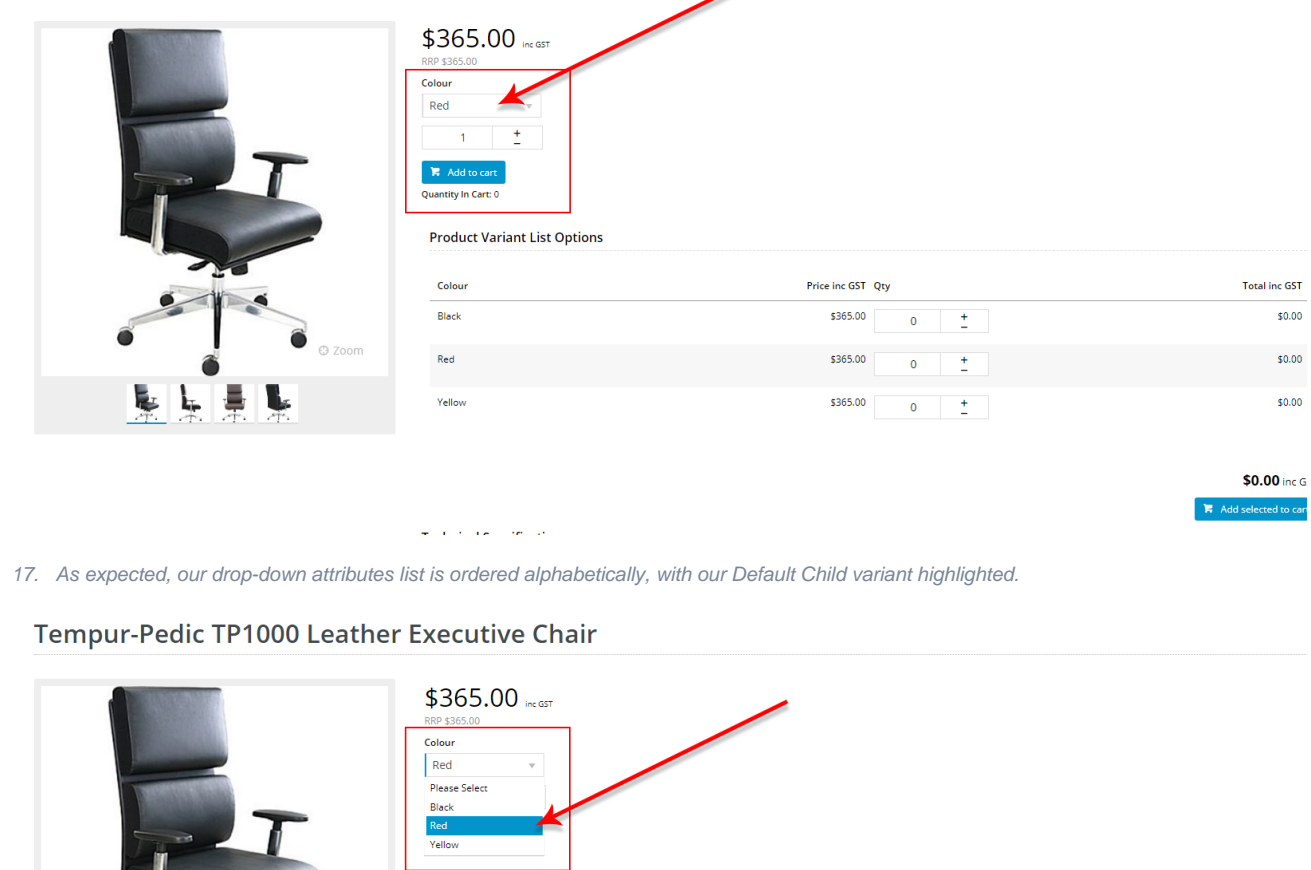

Price inc GST Qty

\$365.00

\$365.00

 $$365.00$ 

 $\frac{1}{\pi}$  .

 $\tilde{\mathbb{I}}$ 

 $\bullet$ 

 $\bullet$ 

**Total inc GST** 

 $$0.00$ 

 $$0.00$ 

 $$0.00$ 

\$0.00 inc G:  $\blacktriangleright$  Add selected to cart

## Additional Information

Ł

If you find your setting has not taken effect, then reset your CMS cache: Settings Cache Management Dictionary Reset.

المرابطة أأعطف والمناسب

**Product Variant List Options** 

Colour

**Black** 

 $\mathsf{Red}$ 

Yellow

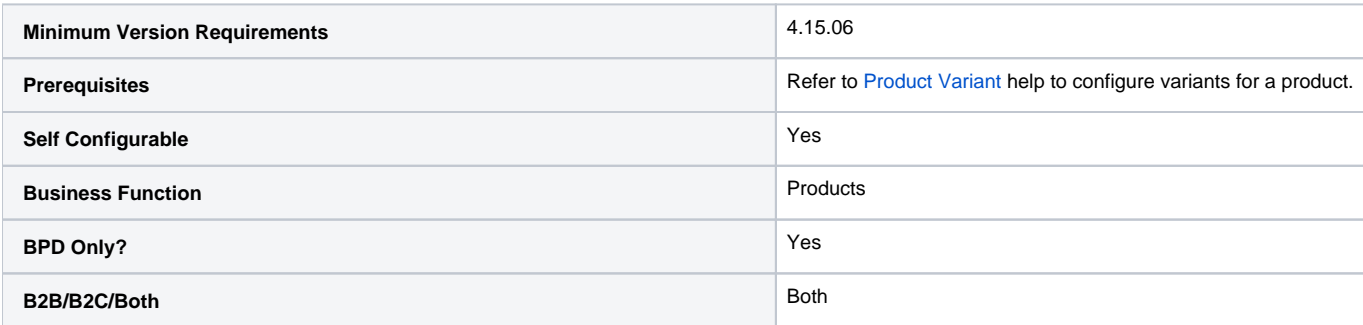

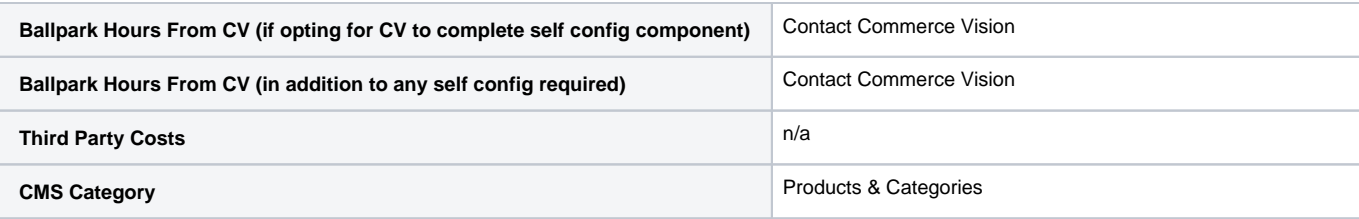

# Related help

- [CC Order Confirmation emails](https://cvconnect.commercevision.com.au/display/KB/CC+Order+Confirmation+emails)
- [User Impersonation](https://cvconnect.commercevision.com.au/display/KB/User+Impersonation)
- [Report Subscriptions \(Scheduled Reporting\)](https://cvconnect.commercevision.com.au/pages/viewpage.action?pageId=76218637)
- [Configure Scheduled Reporting](https://cvconnect.commercevision.com.au/display/KB/Configure+Scheduled+Reporting)
- [Create CMS Users](https://cvconnect.commercevision.com.au/display/KB/Create+CMS+Users)